## **MYSCALE PRO SET UP GUIDE**

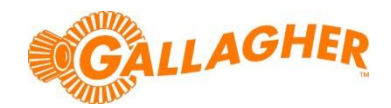

## **HOW TO INSTALL MYSCALE PRO SOFTWARE**

*Development of Gallagher's products often results in updates to the associated software. Updates are regularly posted to the web for customers to access and update their systems.*

The MyScale Pro application is used to extract session data from Gallagher weigh scales and EID readers. While the application has been superseded by the Gallagher's new Animal Performance Software (APS), it is still possible to use MyScale Pro with older hardware models.

## **STEP 1: DOWNLOAD THE SOFTWARE UPDATE**

- 1. Locate the appropriate download file from the following website: <https://am.gallagher.com/global/support/software-downloads>
- 2. Optionally use the drop down filters at the top of the page to help locate the specific download required, by selecting *PC Software->MyScale Pro*.
- 3. Click on the "Download" link. A new window will open with options to download either by an HTTP or FTP.
- 4. Click on either of the download option icons. The FTP option is better for larger file downloads, although will not work behind some security firewalls.

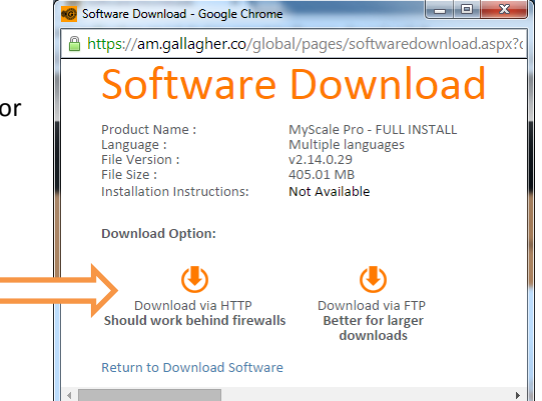

5. If asked "Do you want to open or save this file?" click the 'Save' button. Select where you would like the software update to be saved (eg Desktop), then click 'Save' to begin the download process.

**NOTE:** Some browsers will automatically save the file into a "Downloads" folder.

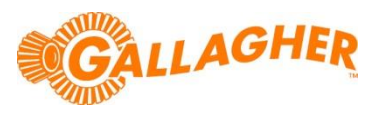

## **STEP 2: INSTALL THE PC APPLICATION**

- 1. Close any instances of Gallagher software that may already be running on the PC.
- 2. Right click on the downloaded zip file, and select the option to "Extract all".
- 3. Specify a location for the files to be extracted to (eg Desktop), then click "Extract". A new folder will be created with the necessary install files within.
- 4. Once the extraction process is complete, open the newly created folder, and double click on the file named 'Setup.exe'.

5. If prompted with a security warning regarding an 'Unknown Publisher', click 'Run'.

6. The installation wizard will begin to step you through the remainder of the software install. Follow the steps within the wizard to complete the installation.

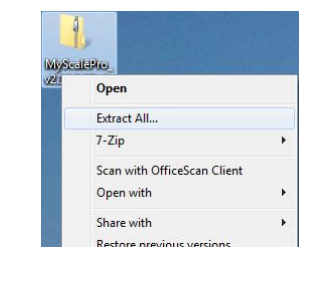

 $\frac{1}{\sqrt{2}}$  Search MyScalePro\_v2.1...

nstallShield Software Corp

Configuration settings

 $\Box$ e j

 $E - T$   $\bullet$ 

 $\alpha$ 

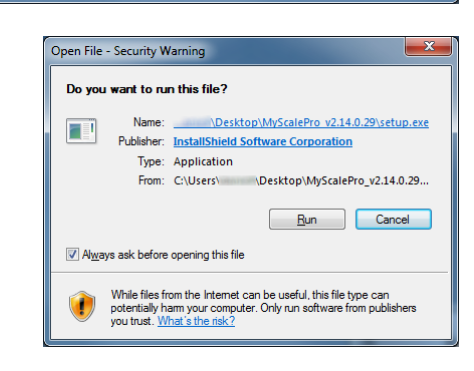

 $\sqrt{\phantom{a}}$  MyScalePro\_v2.14.0.29  $\rightarrow$ 

Share with  $\blacktriangledown$ 

setup.exe Date modified: 23/02/2015 4:34 p.m<br>Application Size: 114 KB

Burn  $_{\rm p}$ lavout

File<br>455 bytes

setup.exe

setup.ini

515 bytes

Open

engine32.cab<br>Cabinet File

Myscale.ico

icon<br>7.23 KB

setup.ibt

**IBT** File

439 KR

**setup.inx**<br>INX File<br>210 KB

Organize  $\blacktriangledown$